## **Convert Word 2010 To PDF**

These instructions will show you how to properly save a Word 2010 document as a PDF. We will be saving it as a PDF/A version, this version ensures that all fonts and images are embedded properly and will create the PDF at the correct size.

**Please Note:** Your document must be set to the correct size before creating the PDF. The instructions below do not show you how to do that.

- 1. Open your word file in Microsoft Word 2010
- 2. Click **File**.

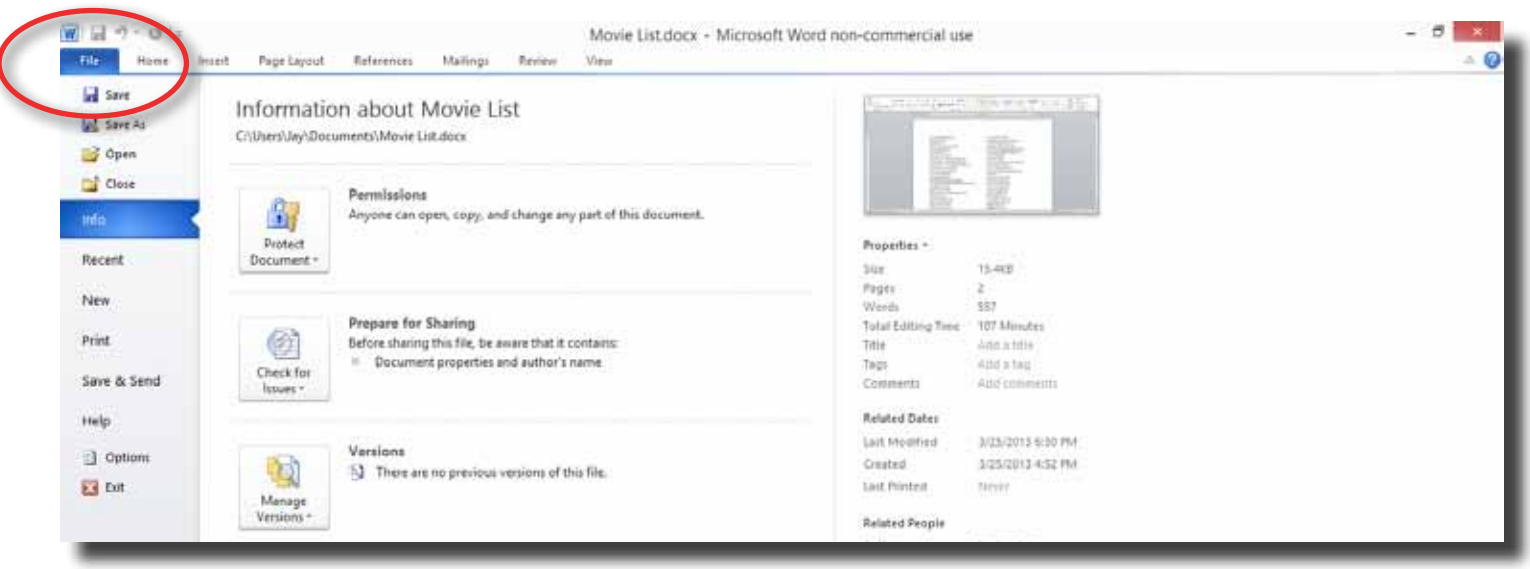

3. Click on **Save As**.

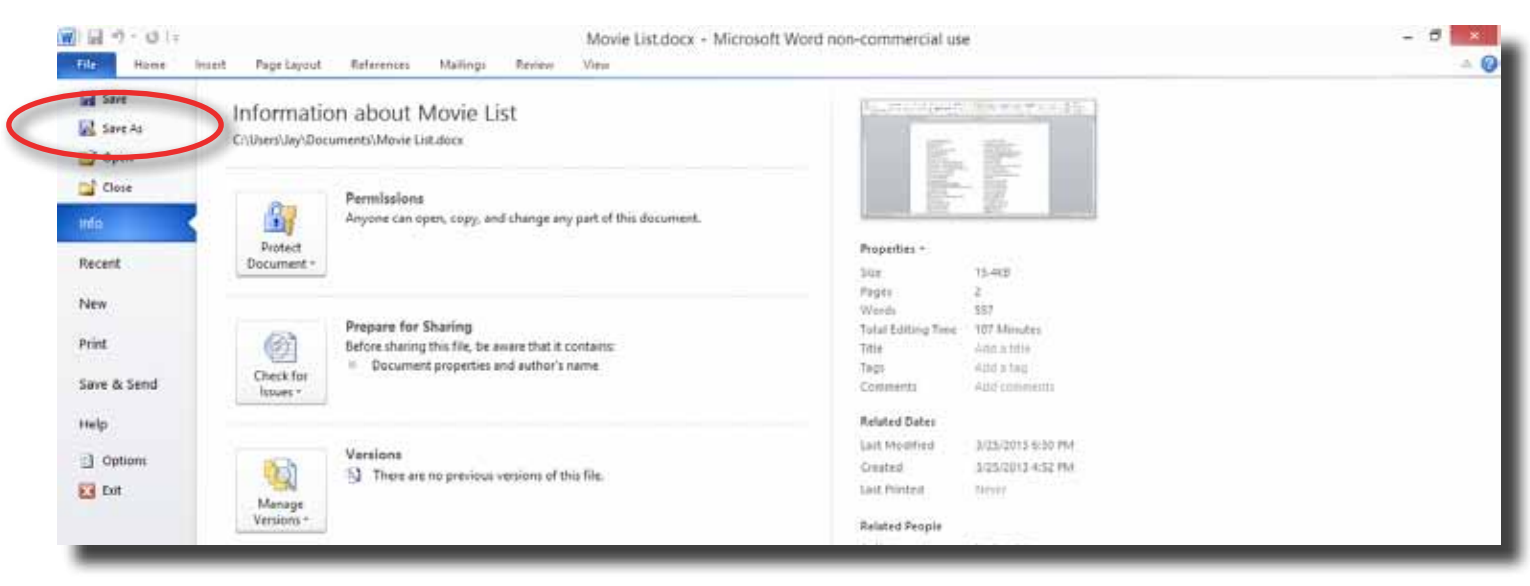

4. In the Save As popup window select a location, enter a name to save your PDF as and select "PDF (\*.pdf)" from the Save as type drop down list.

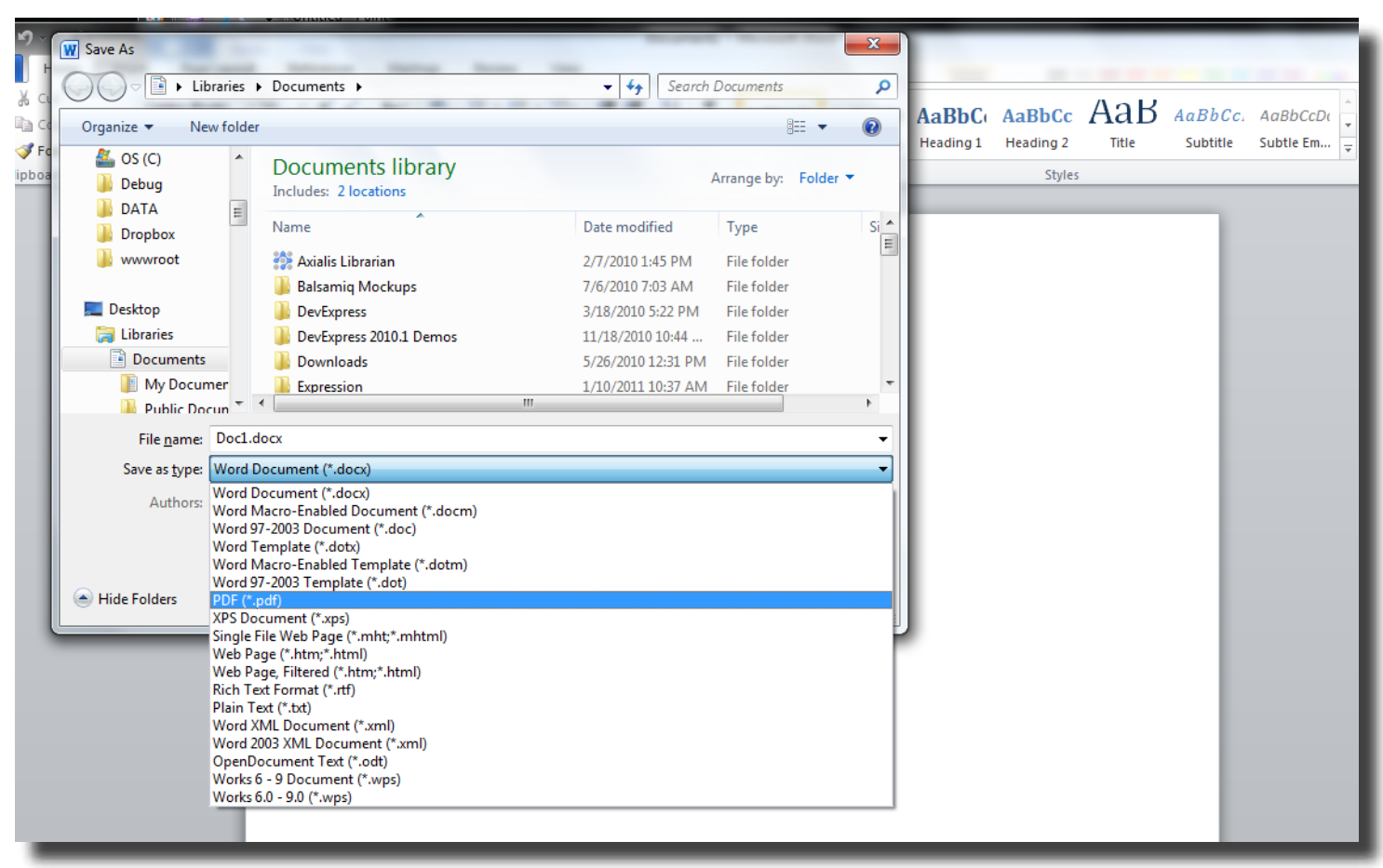

## 5. Click the **Options...** button.

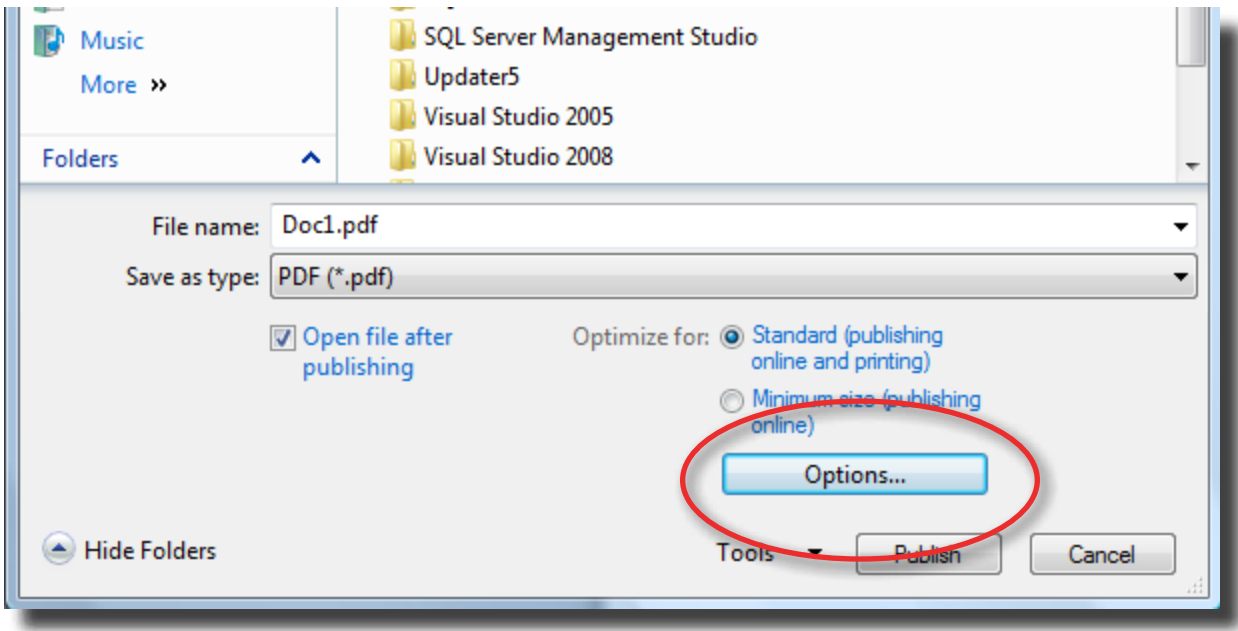

6. In the Options popup window make sure the ISO 19005-1 compliant (PDF/A) is checked and then click the **OK** button.

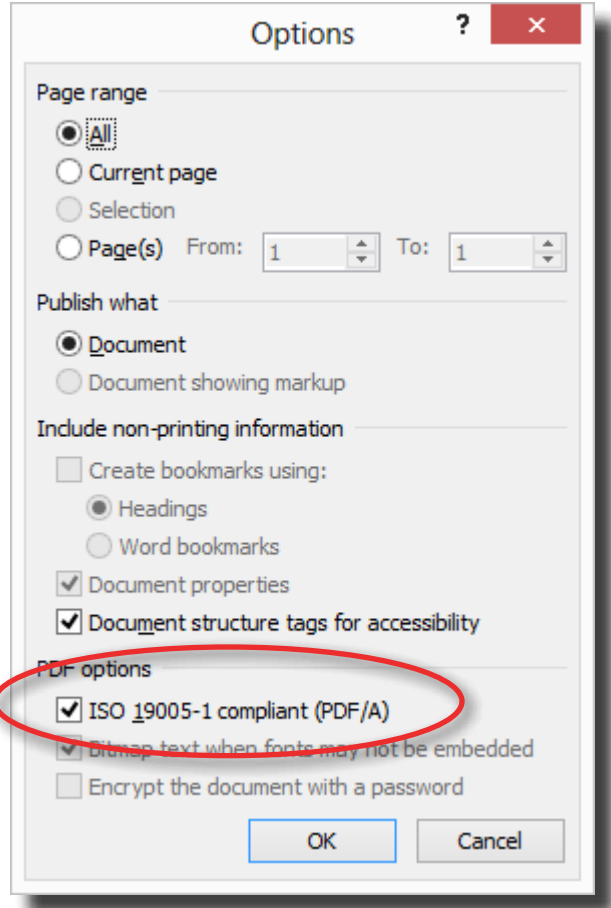

7. Click the **Save** button to save your document.

O

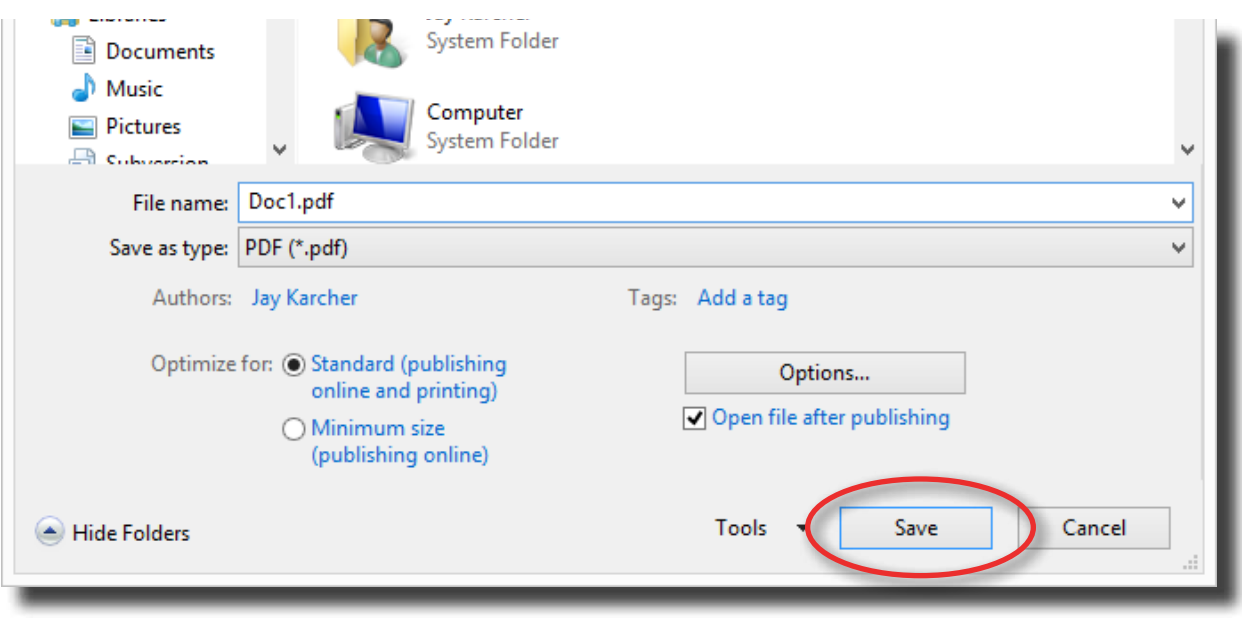